# Guía de "Conexión a EDUROAM" **Windows 7.**

| Dirección de Gestión de Tecnologías de la Información y la Comunicación | | Secretaría General |

| Universidad Nacional del Litoral | Santa Fe, Argentina | l 2022.-

# Índice de Contenidos

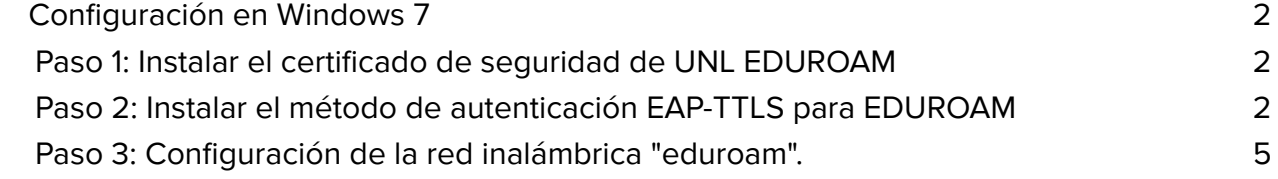

## <span id="page-2-0"></span>Configuración en Windows 7

Estos pasos se realizan por única vez. Luego el dispositivo se conectará automáticamente cada vez que detecte una red EDUROAM.

<span id="page-2-1"></span>Paso 1: Instalar el certificado de seguridad de UNL EDUROAM

- 1. Descargue el certificado desde el siguiente enlace <http://www.unl.edu.ar/eduroam/ca.crt>
- 2. Haga doble click en el archivo descargado e instale el certificado.

## <span id="page-2-2"></span>Paso 2: Instalar el método de autenticación EAP-TTLS para EDUROAM

3. Descargue el cliente 802.1X SecureW2 para Windows haciendo click en el siguiente enlace: [SecureW2](https://www.unl.edu.ar/eduroam/app/securew2_eap_suite_204.exew2_eap_suite_204.exe) guardelo y ejecútelo en su PC.

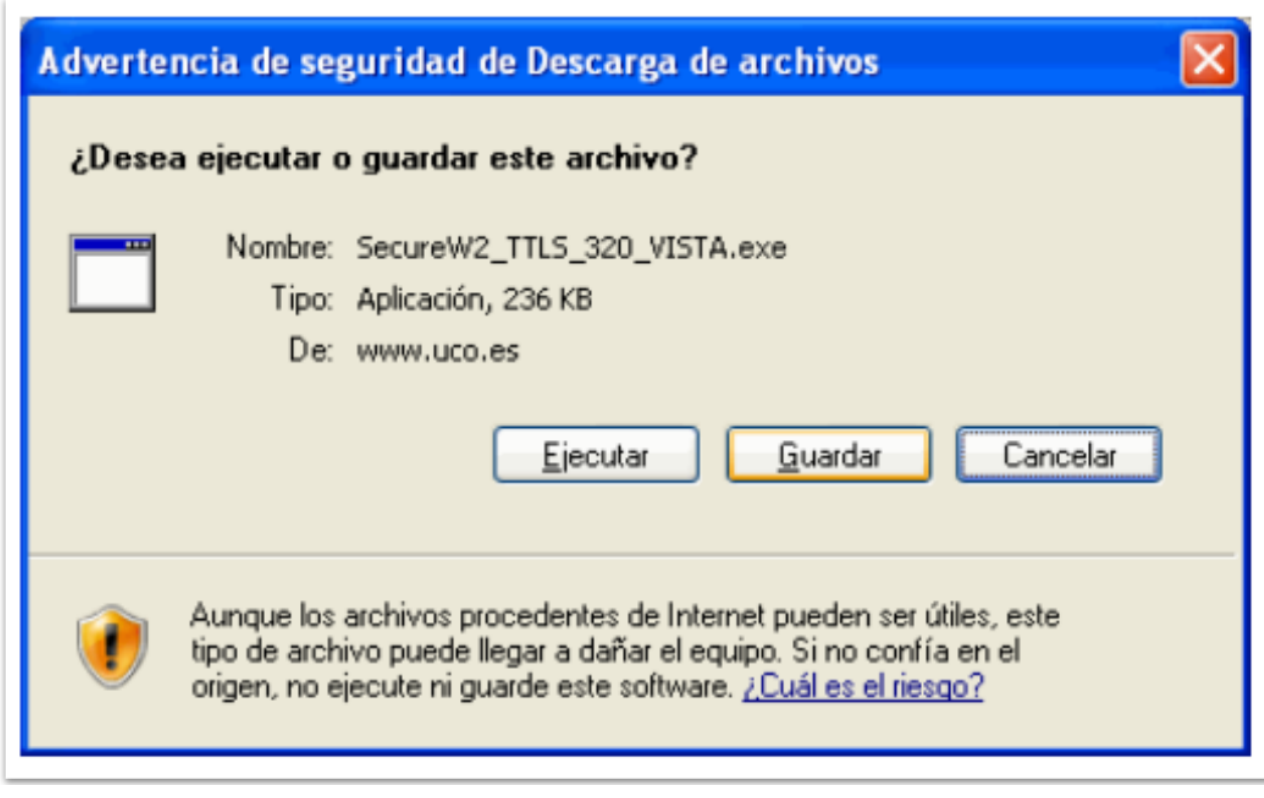

#### -Figura 1.1 - Descarga de SecureW2 EAP -

4. Siga los pasos de instalación: Haga click sobre el botón **"Siguiente"** ➡️ **"Acepto"** ➡️ **"Instalar"**

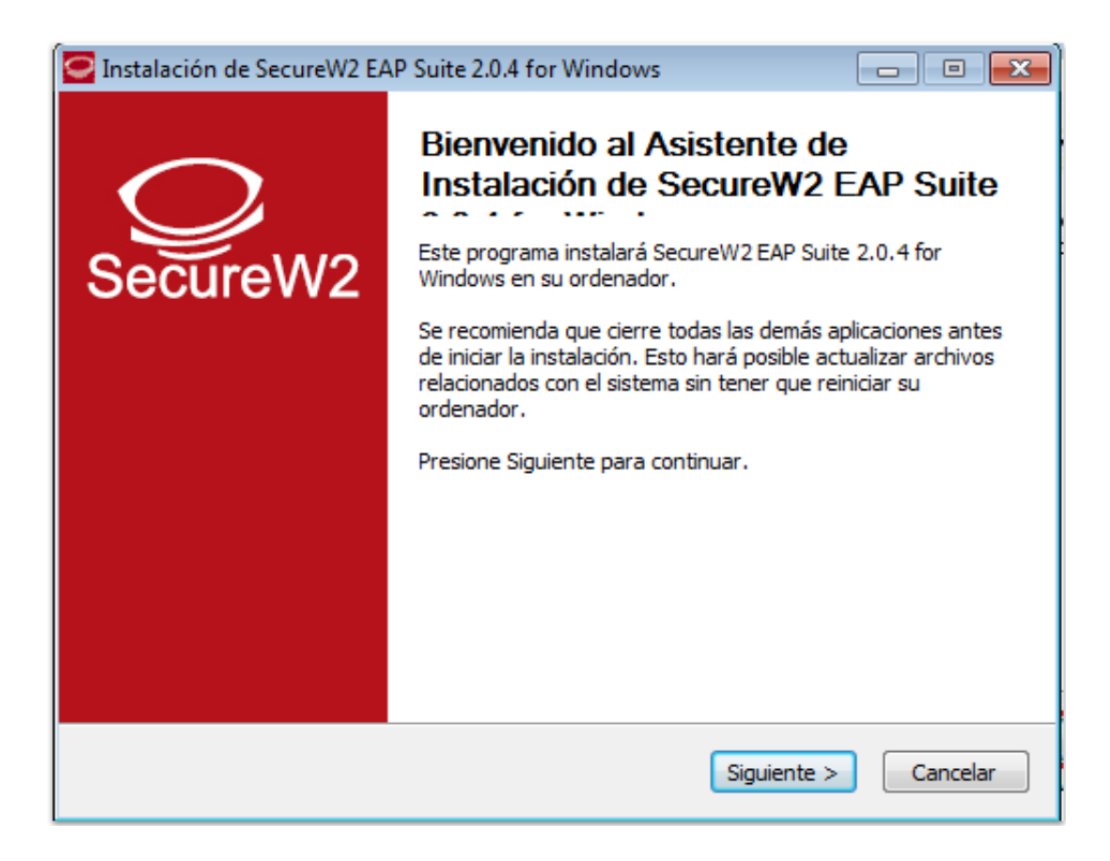

-Figura 1.2. - Inicio asistente instalación SecureW2 EAP -

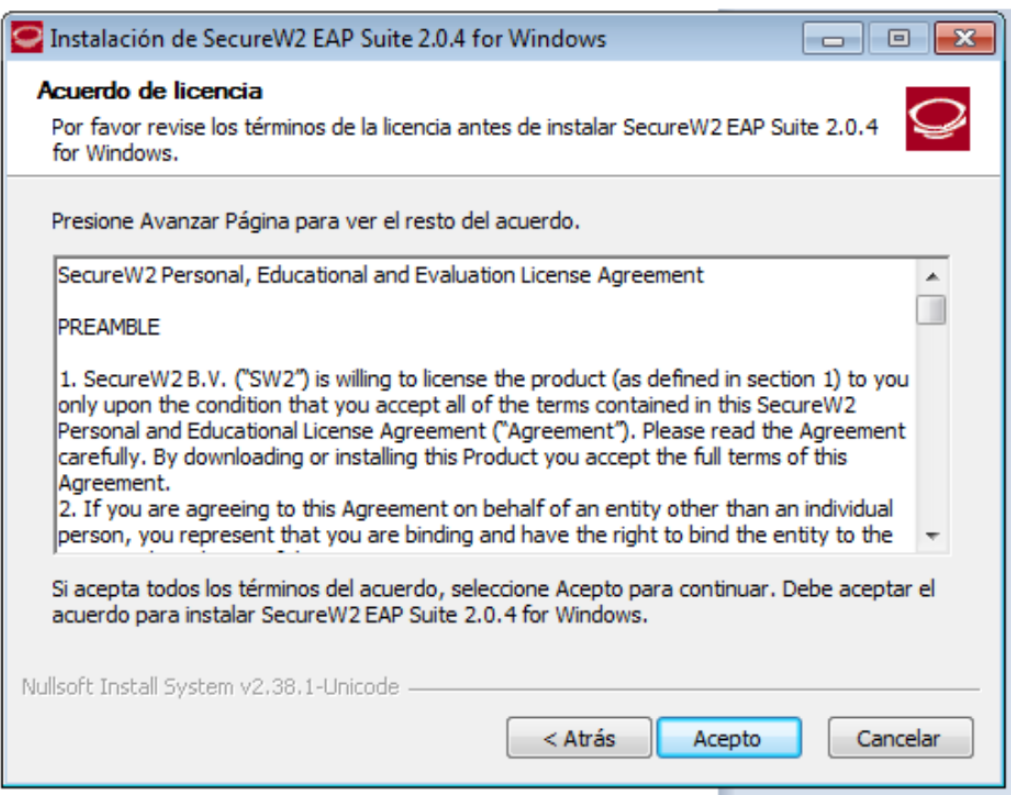

-Figura 2. - Términos y condiciones instalación SecureW2 EAP -

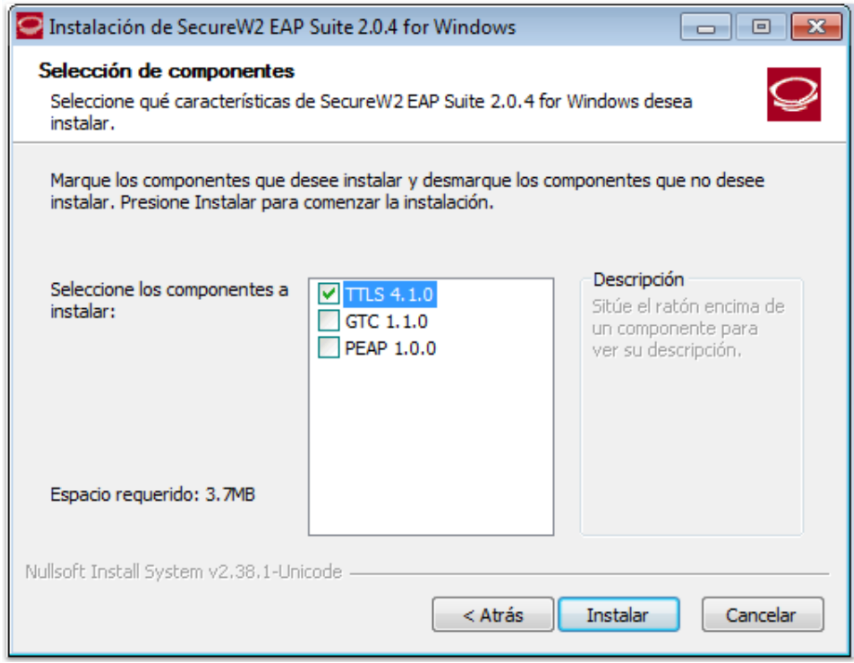

-Figura 3. - Selección protocolo de conexión asistente instalación SecureW2 EAP -

5. Una vez instalado el software, reinicie el equipo para que los cambios tengan efecto, para ello seleccione la opción **"Reiniciar ahora"** ➡️ **"Terminar"**.

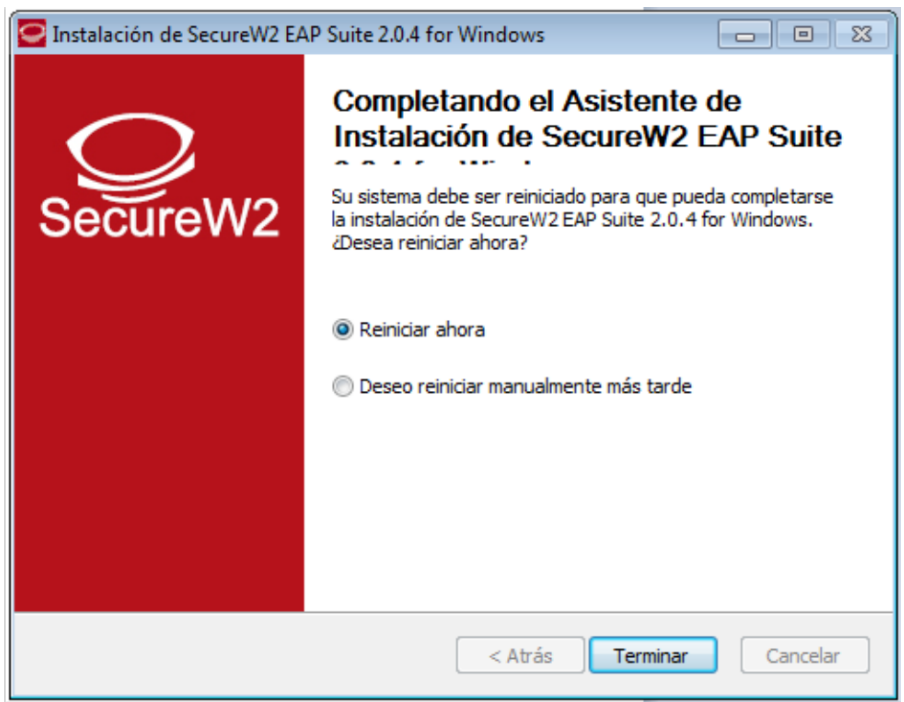

-Figura 4. - Reinicio del Sistema para finalizar la instalación SecureW2 EAP -

<span id="page-5-0"></span>Paso 3: Configuración de la red inalámbrica "eduroam".

6. Siga los siguientes pasos para crear una conexión "eduroam": Ir a **"Panel de control"** ➡️ **"Centro de redes y recursos compartidos"**

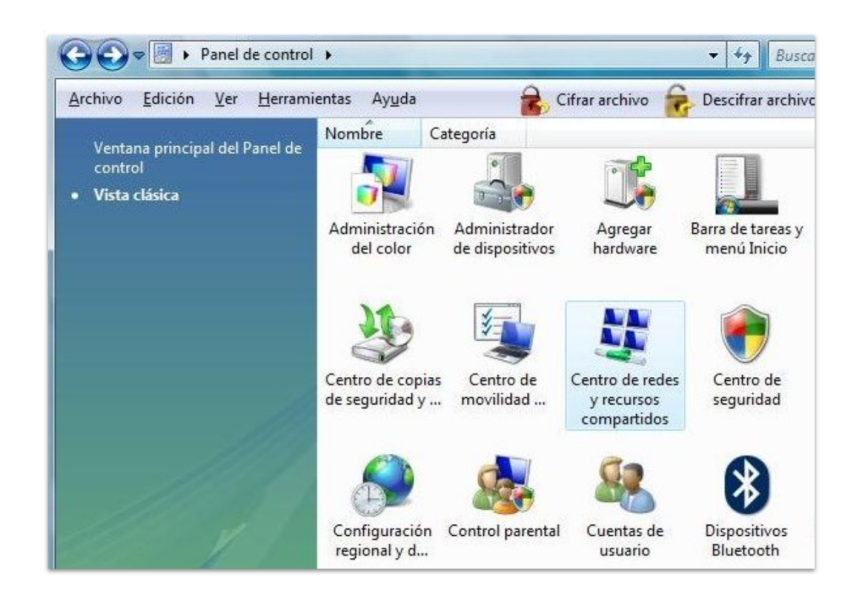

-Figura 5. - Configuración de redes del Sistema Operativo -

7. Allí seleccione: **"Administrar redes inalámbricas"**.

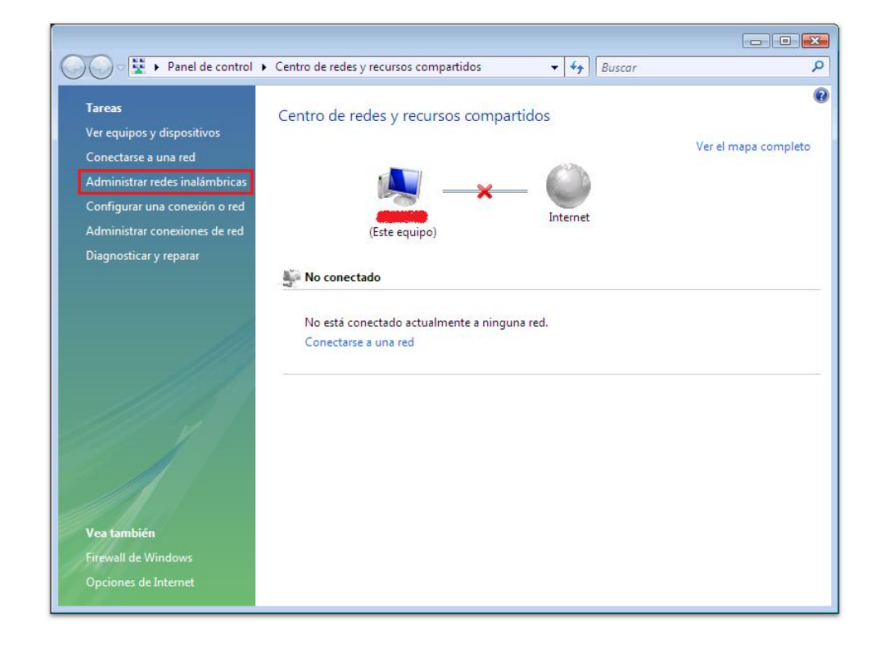

-Figura 6. - Configuración de redes del Sistema Operativo -

- 8. Se abrirá una nueva pantalla que le permitirá agregar la nueva conexión inalámbrica "eduroam".
	- 8.1. Pulse sobre **"Agregar"**.
	- 8.2. Seleccione **"Crear un perfil de red manualmente"**

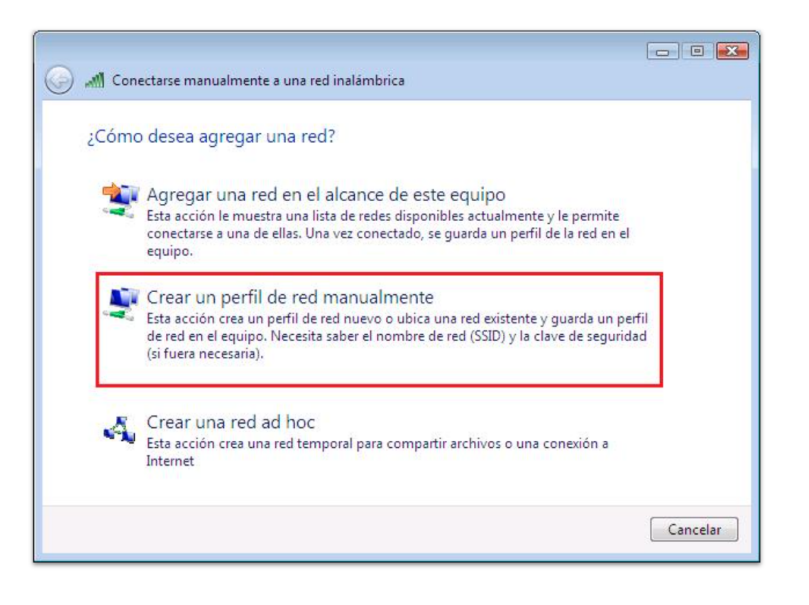

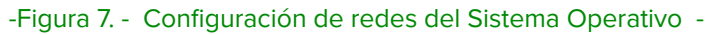

- 9. Se procederá a introducir los siguientes datos:
	- 9.1. **nombre de red: eduroam**
	- 9.2. **tipo de Seguridad: WPA2-Enterprise**
	- 9.3. Los demás datos serán añadidos de forma automática. Haga click sobre el botón **"Siguiente"**

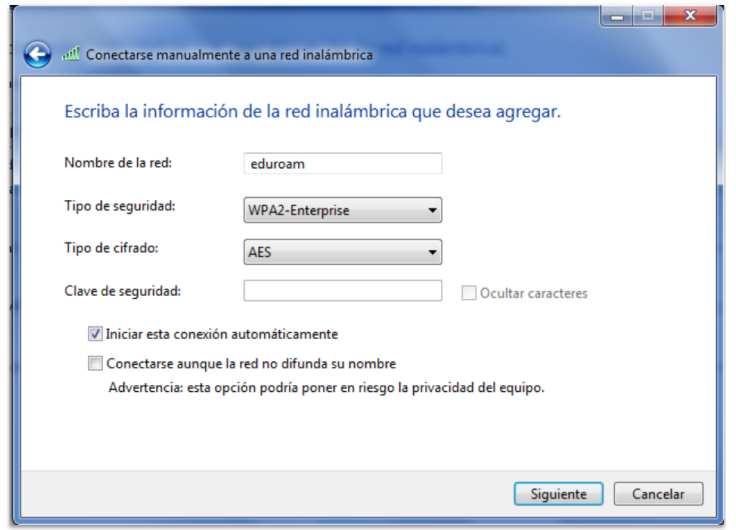

-Figura 8. - Configuración de la nueva red -

10. Seleccionamos la opción **"Cambiar la configuración de conexión"**.

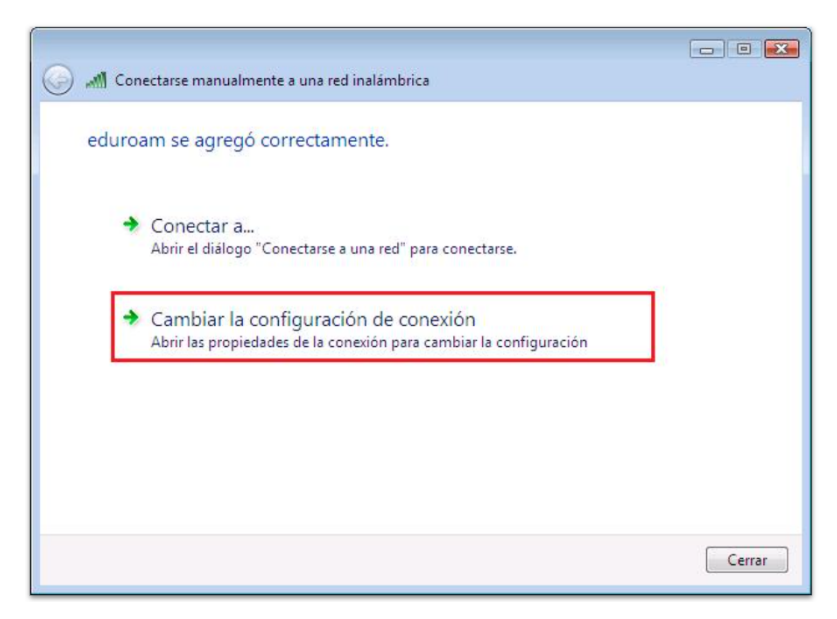

-Figura 9. - Configuración de la nueva red -

- 11. En la siguiente pantalla se deberá configurar los parámetros de la red, seleccionamos la pestaña **"Seguridad"**.
	- 11.1. Tipo de Seguridad: **"WPA2-Enterprise"**
	- 11.2. Tipo de cifrado: **"AES"**
	- 11.3. Método de autenticación de red: **"Securew2"**
	- 11.4. Haga click sobre el botón **"Configuración"**

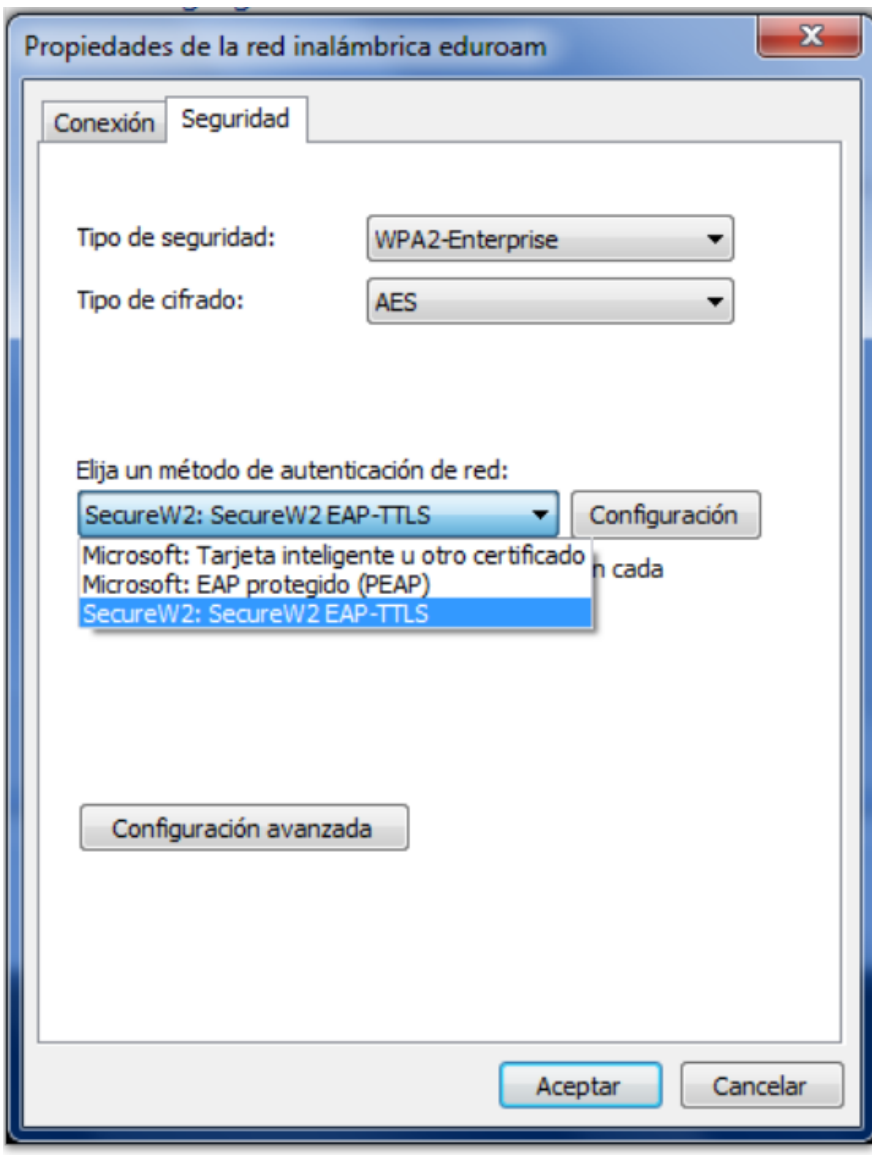

-Figura 11. - Propiedades de EDUROAM -

Configurados los datos detallados en la imágen precedente, haga click en **"Configurar"** para seguir con los pasos a continuación:

12. Configurar los parámetros de SecureW2. Habiendo hecho click sobre el botón **"Configurar"** como se visualiza en la pantalla anterior, proceda como se muestra:

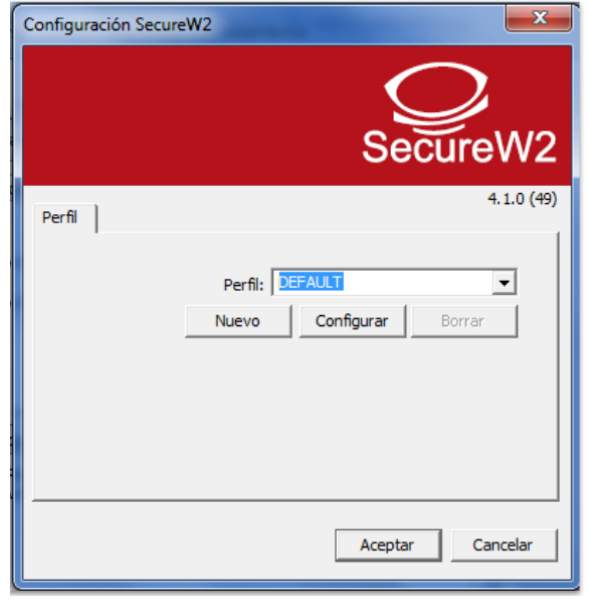

-Figura 12. - Configuración parámetros del protocolo SecureW2 -

13. Asegúrese de **no seleccionar** ninguna de las siguientes opciones.

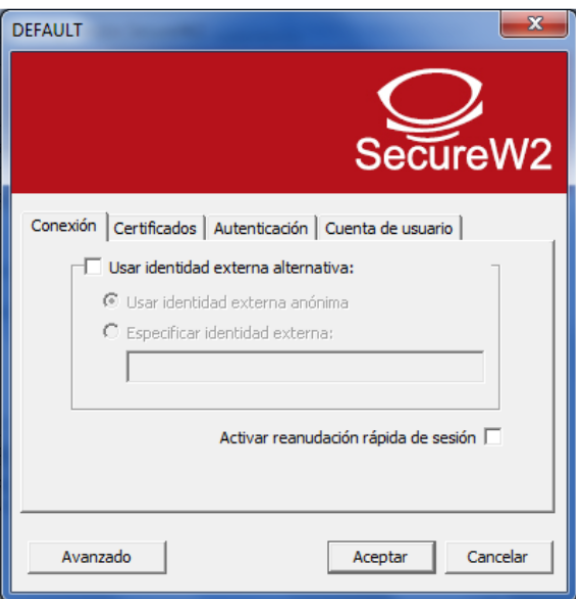

-Figura 13. - Configuración parámetros del protocolo SecureW2: Conexión -

- 14. Haga click en la pestaña "Certificados".
	- 14.1. Seleccione la opción: **"Comprobar certificado de servidor"**.
	- 14.2. Seleccione la opción: **"Comprobar nombre servidor" e ingrese "radius.unl.edu.ar"** como indica la imágen.
	- 14.3. Añadir el **certificado UNL - Eduroam**

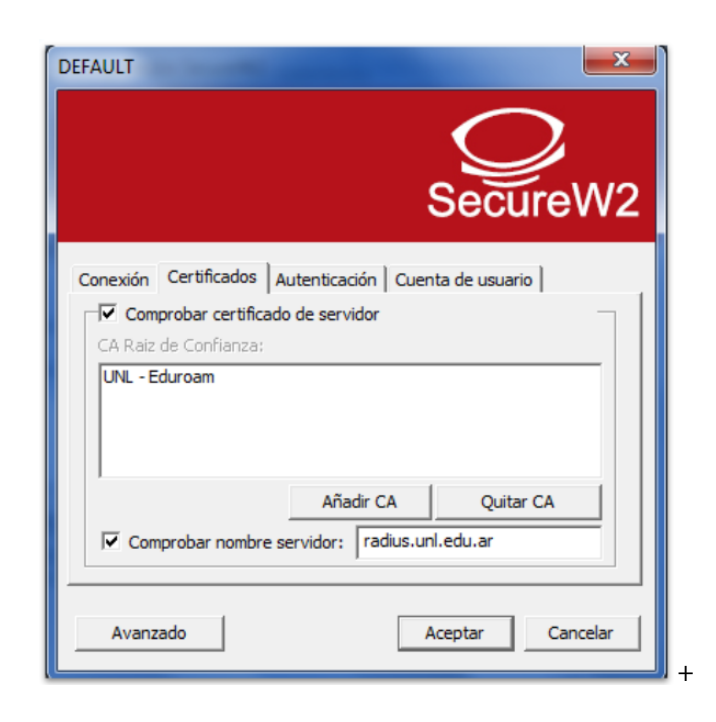

-Figura 14. - Configuración parámetros del protocolo SecureW2: Certificados -

**Atención:** Si tiene inconvenientes para añadir el certificado, siga los pasos del siguiente tutorial "Instalación de Certificados".

15. Haga click en la pestaña **"Autenticación"** y seleccione **"PAP"** como método de autenticación.

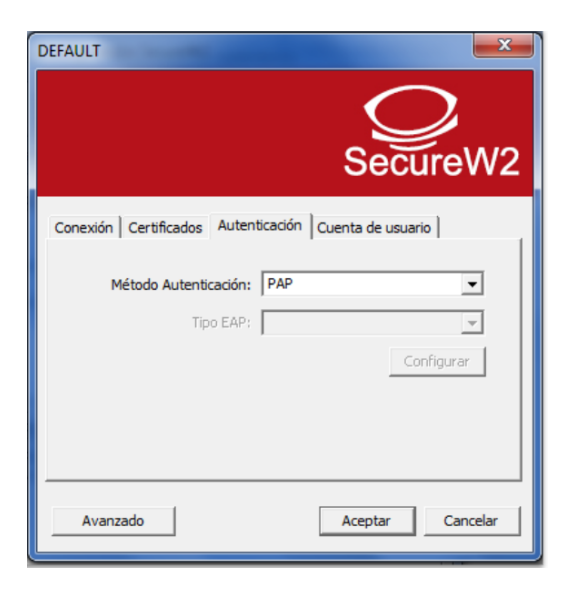

-Figura 15. - Configuración parámetros del protocolo SecureW2: Autenticación -

### 16. Acceso **utilizando la CUI:**

- 16.1. Haga click en la pestaña **"Cuenta de usuario"** y complete los campos.
- 16.2. Usuario: (nuestra dirección de email de UNL, ejemplo: usuario@unl.edu.ar )
- 16.3. Contraseña: Clave Única de Identificación (CUI) de Usuario
- 16.4. Asegúrese de no seleccionar ninguna de las opciones adicionales.
- 16.5. Haga click en "Aceptar" para finalizar el procedimiento de configuración.

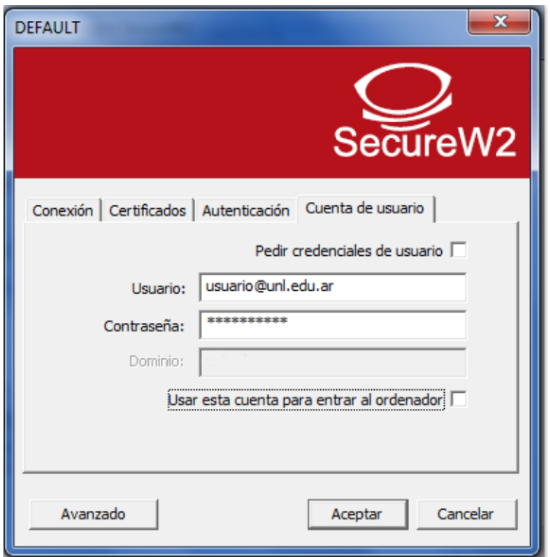

-Figura 16. - Configuración parámetros del protocolo SecureW2: Cuenta de Usuario, acceso por clave CUI -

- 17. Acceso utilizando la cuenta del **portal de autogestión:**
	- 17.1. Haga click en la pestaña **"Cuenta de usuario"** y complete los campos.
	- 17.2. Usuario: (el CUIL (Código Único de Identificación Laboral) seguido del dominio unl.edu.ar, ejemplo: 20296571637@unl.edu.ar)
	- 17.3. Contraseña: Clave de acceso al portal de autogestión
	- 17.4. Asegúrese de no seleccionar ninguna de las opciones adicionales.
	- 17.5. Haga click en "Aceptar" para finalizar el procedimiento de configuración.

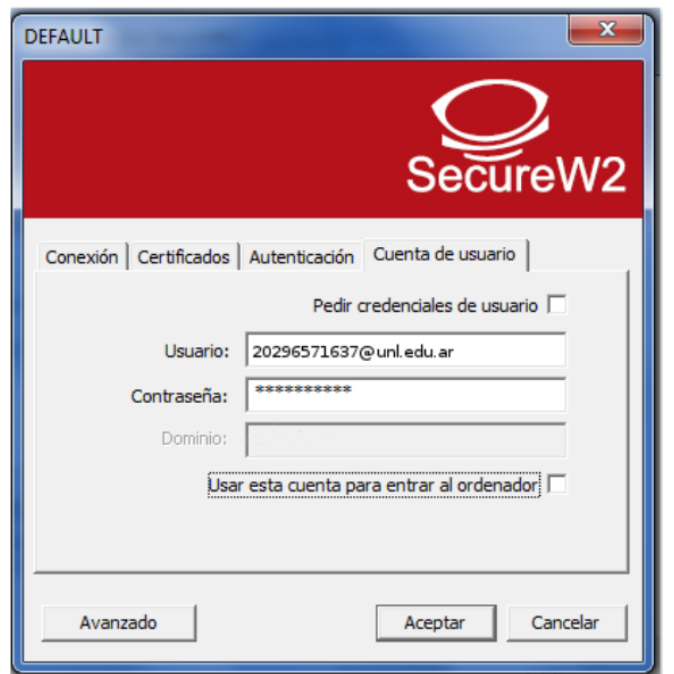

-Figura 17. - Configuración parámetros del protocolo SecureW2: Cuenta de Usuario, acceso por clave Portal Autogestión -

Ahora puede seleccionar la red Eduroam desde las redes inalámbricas disponibles y conectarse a la misma.